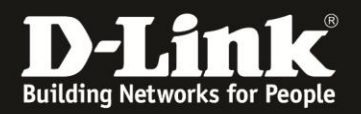

# **Anleitung zur Einrichtung der Drahtlosverbindung (WLAN)**

Für DSL-3782 und DSL-3785 Rev.A

Das WLAN Ihres DSL-3782/3785 ist standardmäßig mit einer SSID und einem WLAN-Schlüssel (Password) vorkonfiguriert. Diese können Sie der dem Gerät beiliegenden **Configuration Card** und auf dem **Label (Aufkleber)** auf der Rückseite des Gerätes ablesen.

Sie können die SSID und den WLAN-Schlüssel aber auch individuell ändern. In dieser Anleitung wird beschrieben wie das gemacht wird.

#### **Hinweis:**

Ein ungesichertes WLAN kann dazu führen, dass unbefugte Personen auf alle Ihre im Netzwerk befindlichen Geräte zugreifen, Ihre Daten stehlen, sie manipulieren, oder Ihren Internetzugang nutzen. Wenn Unbefugte Ihren Internetzugang für illegale Zwecke nutzen, z.B. das Herunterladen von urheberrechtlich geschützten Dateien, kann das sogar rechtliche Konsequenzen für Sie haben.

Daher ist es sehr zu empfehlen ein verschlüsseltes WLAN zu nutzen.

### **Beachten Sie auch die Angaben zur Konfiguration der Netzwerkverbindung, in der dem Gerät beiliegenden Anleitung zur Schnellkonfiguration.**

1. Greifen Sie per Webbrowser auf die Konfiguration Ihres DSL-3782/3785 zu. Die Standard Adresse ist [http://192.168.1.1](http://192.168.1.1/)

2. Standardmäßig ist auf der Konfiguration das Kennwort **admin** gesetzt.

Wählen Sie oben-rechts im Aufklappmenü **Deutsch** aus, wenn die Konfigurationsoberfläche noch nicht in Deutsch angezeigt wird, geben als Kennwort **admin** ein

Wird das CAPTCH-Feld angezeigt geben Sie das angezeigte CAPTCHA ein.

## Klicken auf **Anmelden**.

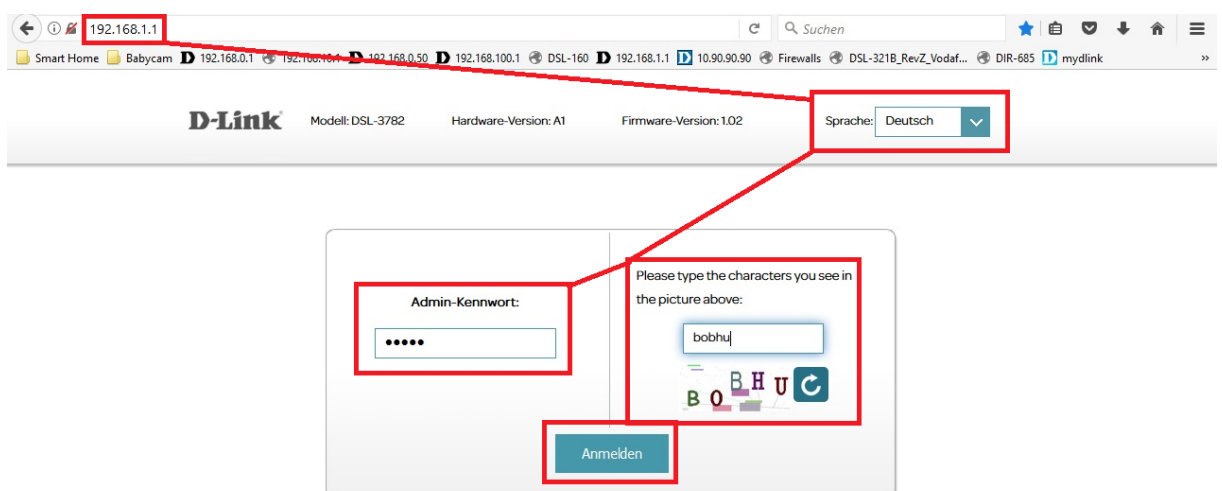

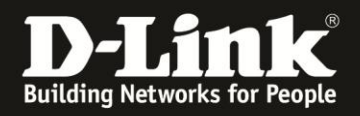

### **Hinweis:**

Haben Sie bereits ein Admin-Kennwort konfiguriert, geben Sie dieses an. Kennen Sie das vergebene Admin-Kennwort nicht mehr, müssen Sie den DSL-3782/3785 auf Werkseinstellungen zurücksetzen (Factory Reset).

Halten Sie dazu den Resettaster mit der Aufschrift **Reset** auf der Rückseite des eingeschalteten DSL-3782/3785 mit z.B. einer Büroklammer oder einer Nadel für 5-10 Sekunden gedrückt.

Die LEDs Ihres DSL-3782/3785 leuchten grün auf, lassen Sie dann den Resettaster los.

3. Wurde Ihr DSL-3782/3785 bereits zuvor noch nicht konfiguriert oder der Setup-Assistent zuvor noch nicht abgebrochen, erscheint der Setup-Assistent.

Klicken oben-rechts auf **X**.

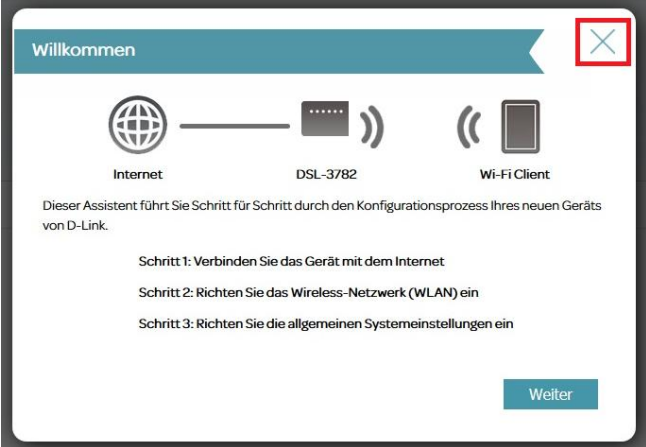

4. Wählen Sie oben das Menü **Einstellungen** und dann **WLAN** aus.

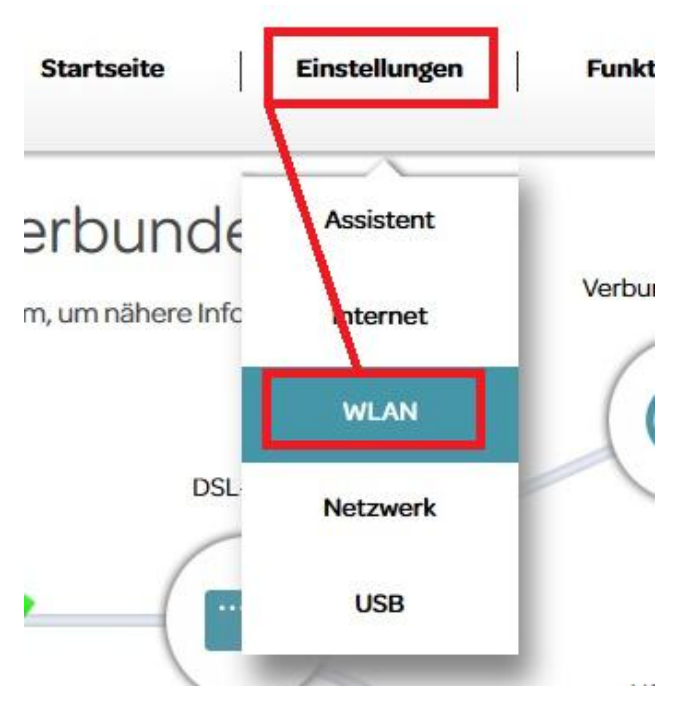

- 2 -

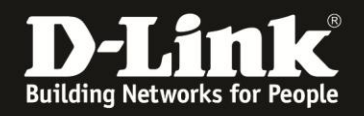

5. Tragen Sie für das **2,4 GHz** WLAN eine **SSID** ein (**1**). Das ist dann der Name des 2,4 GHz WLANs.

Tragen Sie bei **Kennwort** einen Schlüssel für das 2,4 GHz WLAN ein (**2**).

Setzen Sie **Show Password** auf **Aktiviert**, wird Ihnen der eingetragene Schlüssel angezeigt (**3**).

Tragen Sie für das **5 GHz** WLAN eine **SSID** ein (**4**). Das ist dann der Name des 5 GHz WLANs.

Tragen Sie bei **Kennwort** einen Schlüssel für das 5 GHz WLAN ein (**5**).

Setzen Sie **Show Password** auf **Aktiviert**, wird Ihnen der eingetragene Schlüssel angezeigt (**6**).

Klicken Sie abschließend auf **Save** um die vorgenommenen Einstellungen zu übernehmen (**7**).

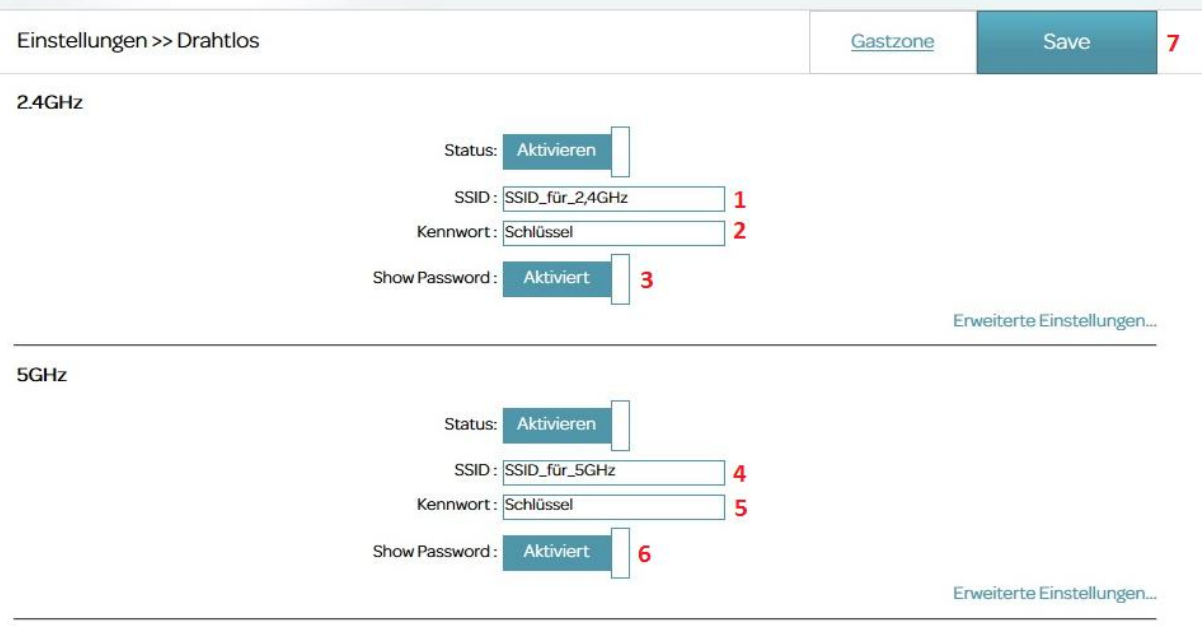